## Работа с сервером Mobile SMARTS в офлайн-режиме

Последние изменения: 2024-03-26

Работа с сервером через кабель. Обмен данными и обновление клиента может происходить только через провод, в режиме [оффлайн](https://www.cleverence.ru/support/75640/#2). Здесь есть возможность довыгрузки справочника номенклатуры (только новые, без необходимости выгружать уже выгруженное), но отсутствует коллективная работа с документами и автоматическая загрузка.

Обмен данными (документами, справочниками номенклатуры) между мобильным устройством и учетной системой в таком режиме происходит напрямую, минуя сервер Mobile SMARTS. При этом ТСД должен быть подключен к ПК с помощью USB кабеля.

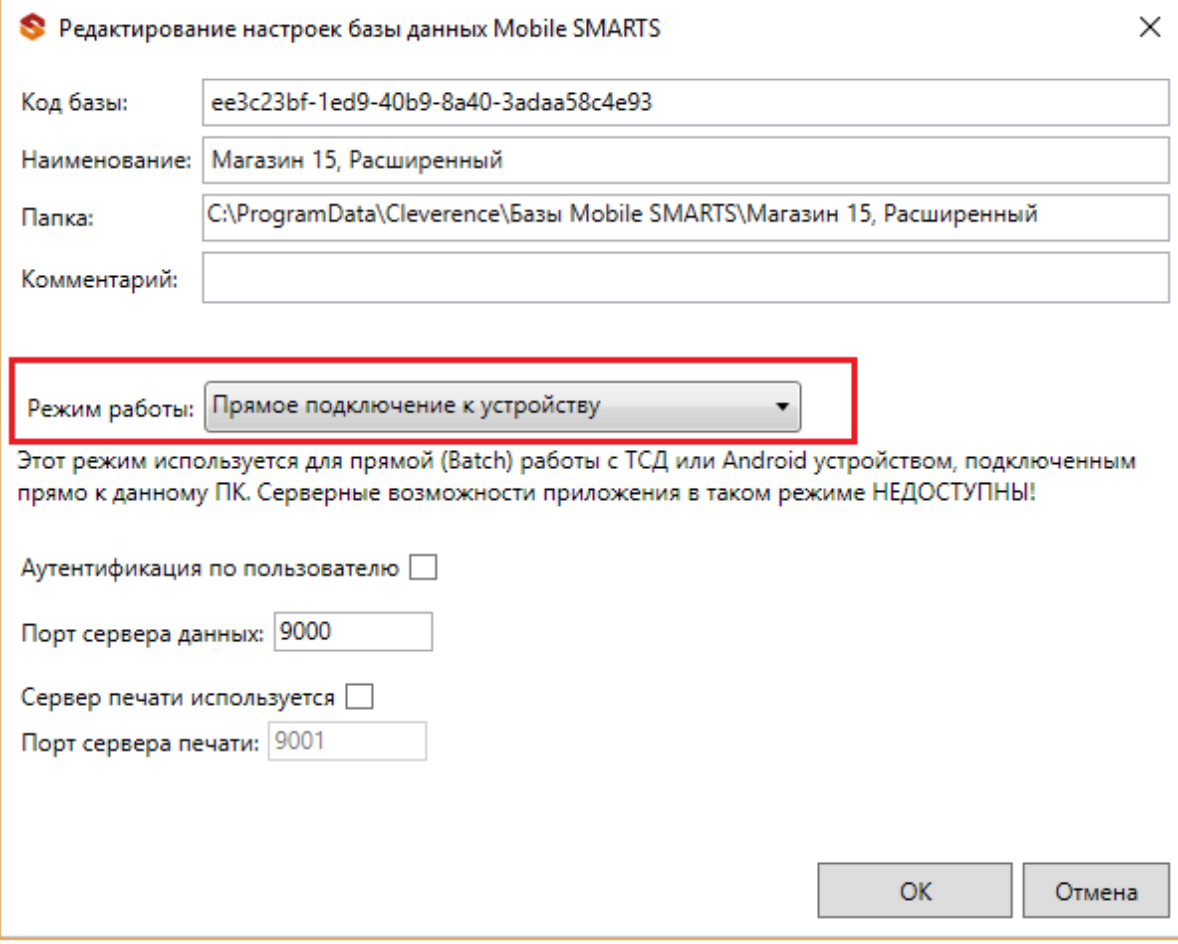

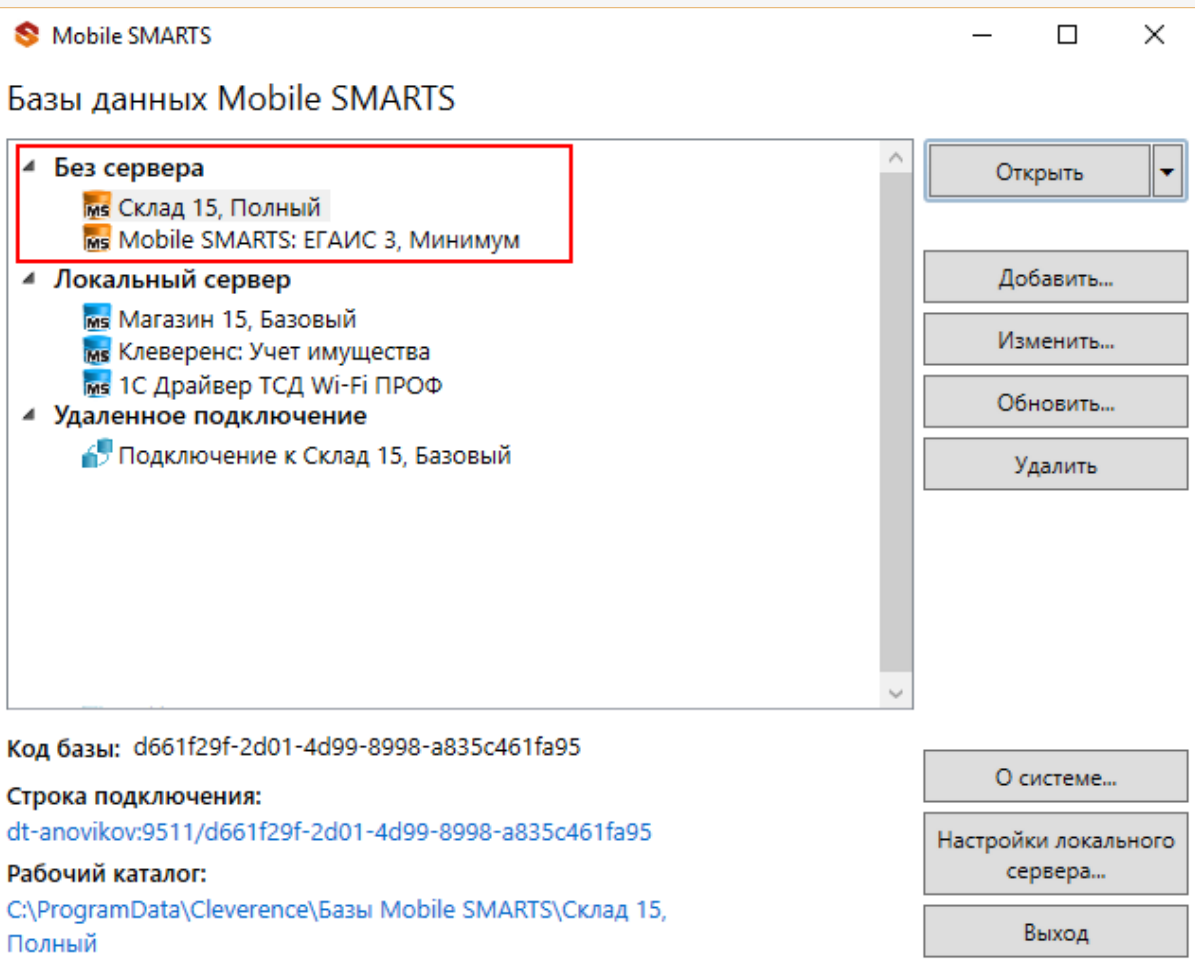

Подключение ТСД к ПК с помощью USB-кабеля. Основные особенности:

- скачивание на ТСД файлов (например, [установочных](https://www.cleverence.ru/RTL15/) файлов «Магазина 15», «[Склада](https://www.cleverence.ru/WH15/) 15» и др.);
- в таком случае устройство на ОС [Android](https://www.cleverence.ru/support/18412/#1) и для устройств на ОС [Windows](https://www.cleverence.ru/support/48789/#1) подключается к ПК в режиме накопителя;
- установка клиентского [приложения](https://www.cleverence.ru/support/2774/) на ТСД из менеджера баз или установщика Mobile SMARTS. Для этого ТСД должен быть подключен к ПК как устройство;
- прямой обмен документами между ТСД и товароучетной программой. Подключение устройства при прямом обмене документами может быть реализовано разными способами в зависимости от того, какая база Mobile SMARTS используется. В случае использования серверной базы, подключение Android-устройств производится по [инструкции](https://www.cleverence.ru/support/103514/). В случае использования файловой базы ТСД подключается как устройство по алгоритму для устройств на ОС [Android](https://www.cleverence.ru/support/18412/) и для устройств на ОС [Windows](https://www.cleverence.ru/support/48789/#1);
- использование ТСД в качестве внешнего накопителя (для хранения файлов);
- зарядка батареи терминала.

## Не нашли что искали?

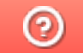

Задать вопрос в техническую поддержку